## **Crear cuentas nuevas en el Portal de Padres/Estudiantes en Aerie's**

<https://www.youtube.com/watch?v=aymzO9fz7dQ>

Tome Nota: No tendrá que crear una nueva cuenta cada año. Si usted ya tiene una, continúe usando ese nombre de usuario y contraseña.

Padres/Tutores o Estudiantes con VPC (código de verificación), numero de identificación y información personal del hogar (puede obtener esta información en la oficina de la escuela) en mano pueden ir al Portal de Padres/Estudiante en el sitio web siguiente y seleccionar **Create New Account link** (el link de crear una nueva cuenta). Esto le llevará a través del Proceso de Registración.

## [https://lincoln.aeries.net/Student](https://lincoln.aeries.net/student/LoginParent.aspx)

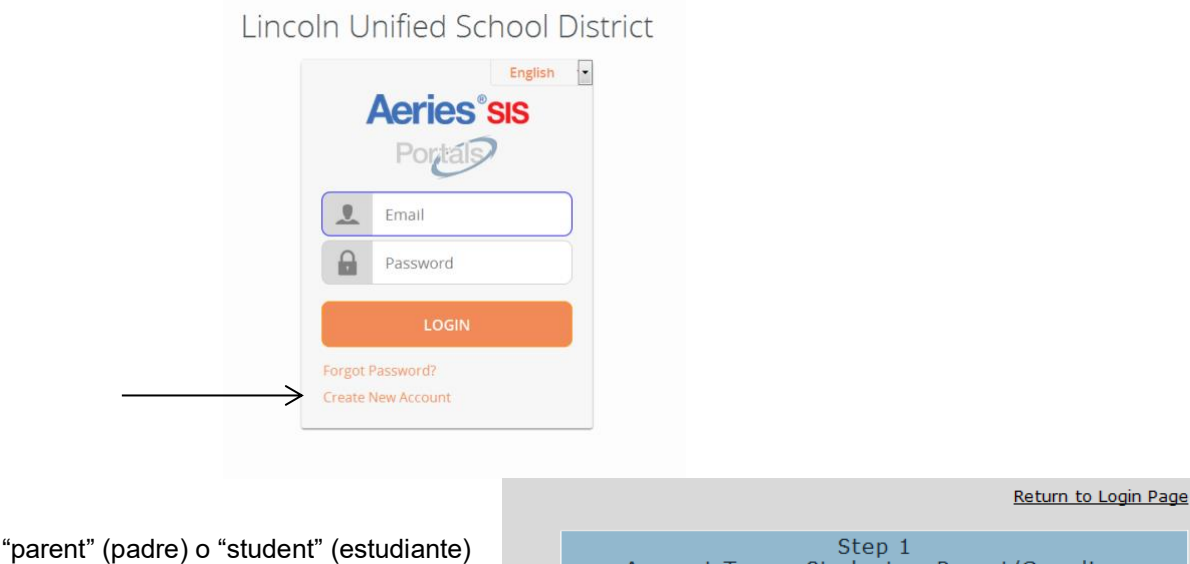

 $\triangleright$  Elija y haga clic en **next** (siguiente).

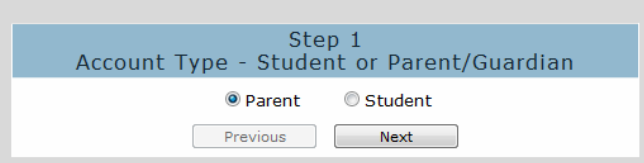

➢ Le solicitaremos su correo electrónico y una contraseña para que use para su nueva cuenta.

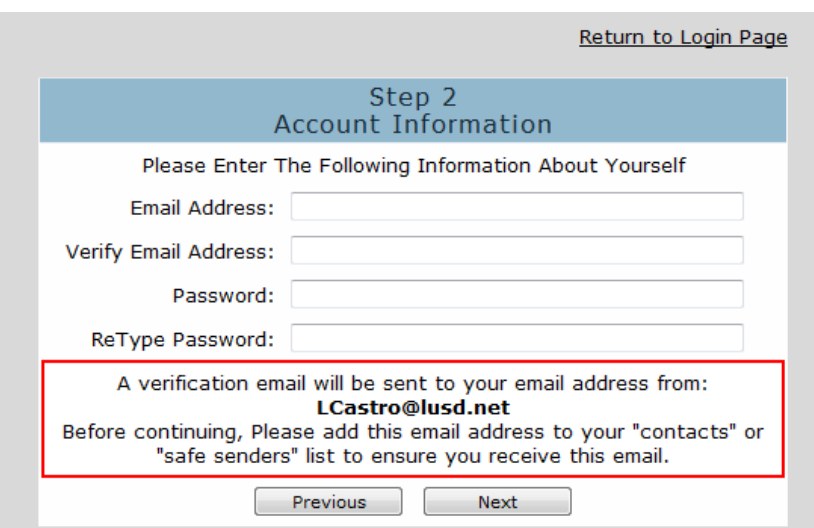

 $\triangleright$  Después de que su correo electrónico y contraseña se haya establecido para su nueva cuenta, un correo electrónico será enviado a ese correo electrónico y el proceso de registración será detenido hasta que usted vaya a su bandeja de entrada y haga clic en **Confirm link** (link de confirmación) en el correo electrónico que se le mando.

(Por favor tome Nota: Puede hacer clic en los links Confirm (Confirmar) o en el Reject (Rechazar) o, si no están activados los links, usted puede manualmente ir al URL especificado y manualmente confirmar o rechazar la cuenta.)

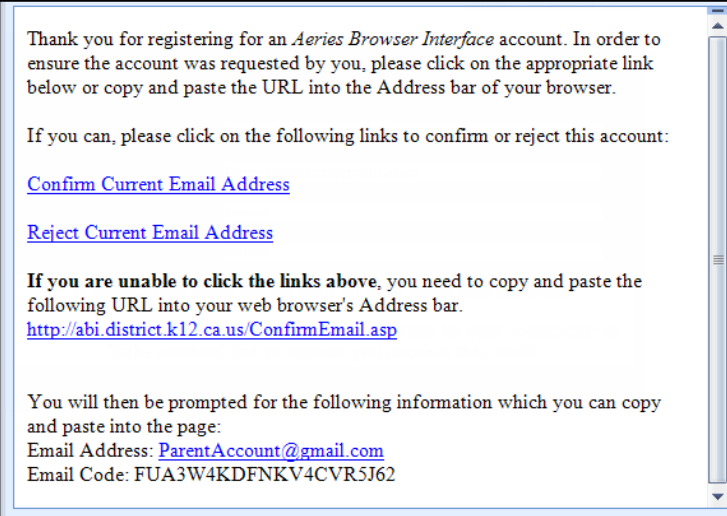

➢ Si selecciona el link Confirm (Confirmar), la siguiente pagina web será mostrada en la pantalla y puede continuar con el proceso de registración cuando seleccione "Click Here" (Clic aquí).

> Thank You. Your account has been verified. You may now continue with the registration process by clicking the following link: Click Here.

➢ Ingrese el VPC (código de verificación) del estudiante, numero de identificación del estudiante y información personal del hogar

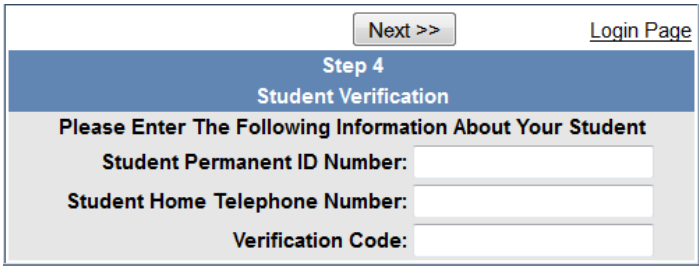

➢ Seleccione la opción para "Which Record Represents You?" (Cual registro lo representa?) y seleccione next (siguiente).

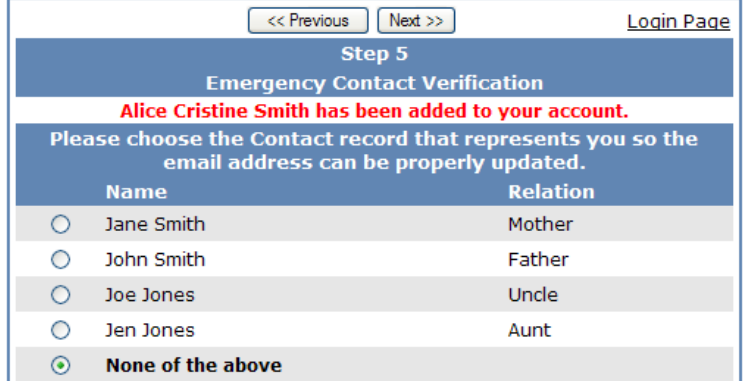